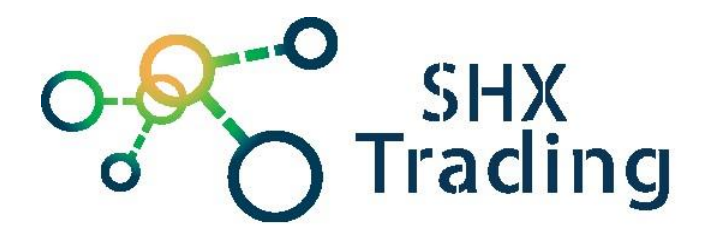

# **Bateriová solární IP kamera Secutek SBS-LY4P**

Návod k obsluze

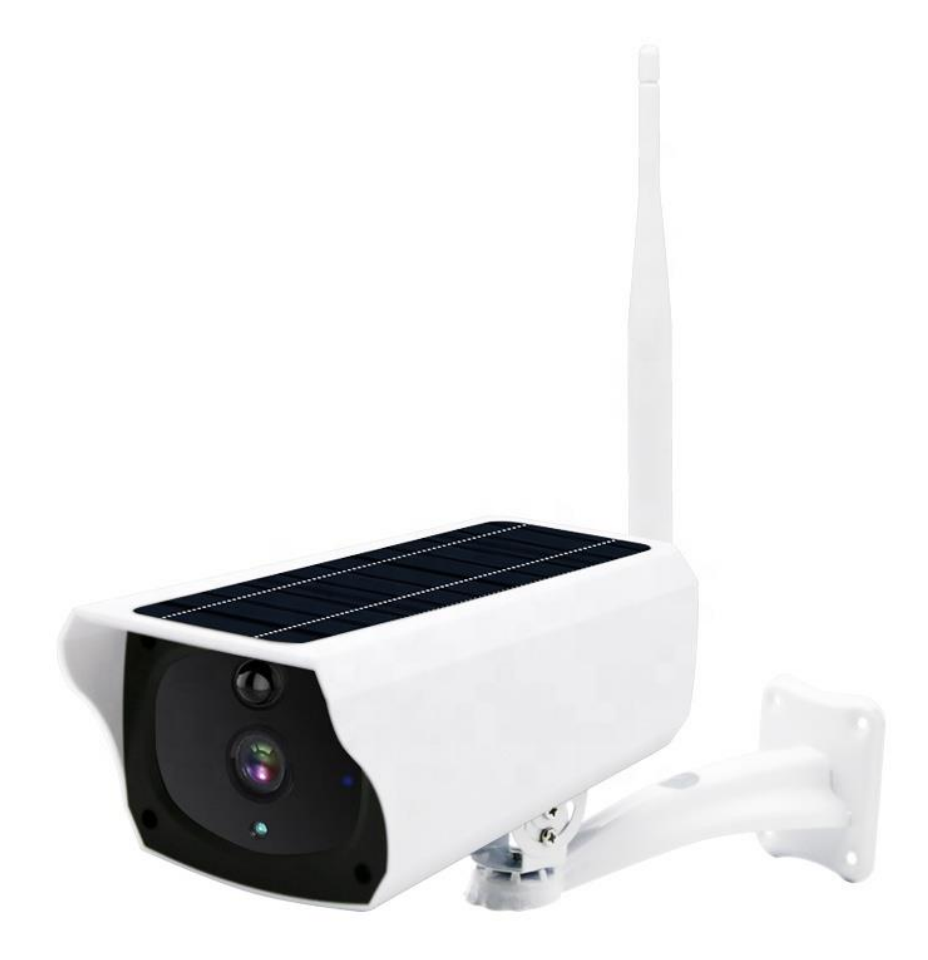

**Kontakt na dodavatele**

SHX Trading s.r.o. Hrusická 2616/3, Praha 4 - 14100

## **Podrobný manuál**

#### **1. Obsah balení**

- Uživatelský manuál
- Kamera
- USB kabel
- Držák kamery
- Instalační šrouby a šroubovák
- Baterie

#### **2. Popis produktu**

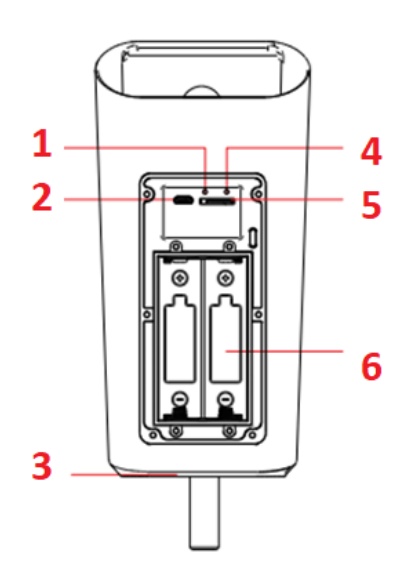

- 1- Reset/ON-OFF
- 2- USB port
- 3- Připojení antény
- 4- Tlačítko AP/WiFi
- 5- Mikrofon
- 6- IR přísvit
- 7- Čočka kamery
- 8- Solární panel
- 9- PIR čidlo
- 10- Signalizační dioda
- 11– Senzor světla

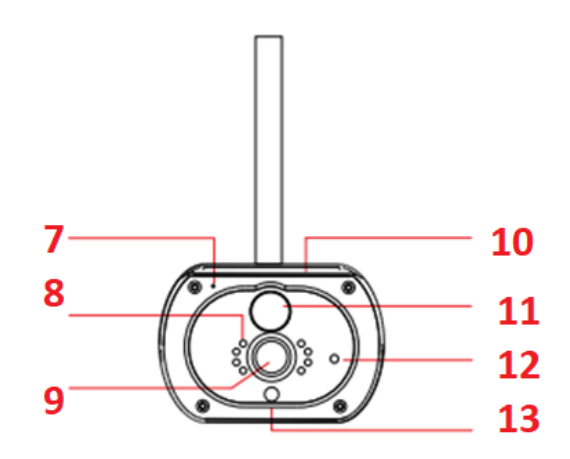

## **3. Instalace zařízení**

a) K upevnění držáku na stěnu použijte přiložené šrouby,

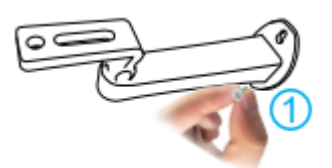

b) Vložte do zařízení baterie a micro SD kartu,

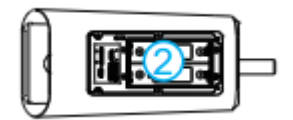

c) Vložte kryt baterie, zatlačte dolů a zajistěte bezpečnostní šrouby,

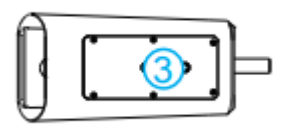

d) Upevněte kameru pomocí držáku.

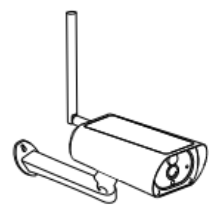

## **4. Připojení k aplikaci**

a) Stáhněte si do svého mobilu aplikaci "i-Cam+". Aplikaci naleznete na obchod play (android) či AppStore (iphone)

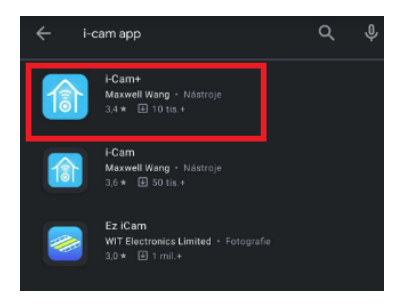

b) Vytvořte registraci.

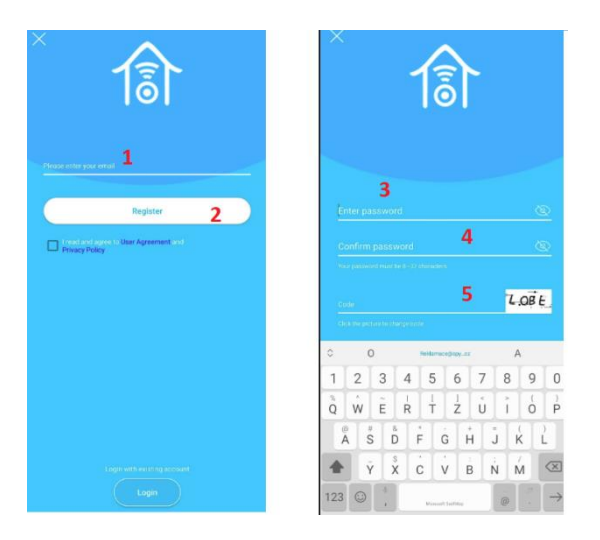

- c) Jakmile vložíte do kamery baterie, kamera se zapne a začne blikat modrá dioda. (Pokud není v tomto stavu, stiskněte a podržte tlačítko Reset po dobu 5 sekund a uvolněte jej, jakmile LED dioda zařízení zhasne. Systém se automaticky restartuje.) Jakmile zařízení přejde do stavu konfigurace, ujistěte se, že je mobilní telefon připojen k dostupné Wi-Fi síti.
- d) Poté otevřete aplikaci "i-Cam+", přihlaste se a vytvořte účet family (add family).

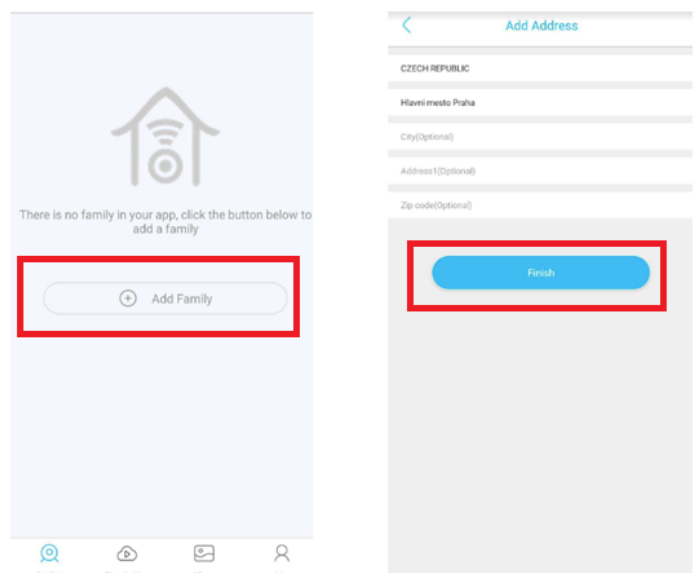

e) Klikněte na ikonku pro přidání nového zařízení (add a device) a zvolte možnost **"setup WiFi Suit",** (připojení zařízení k místní WiFi síti)

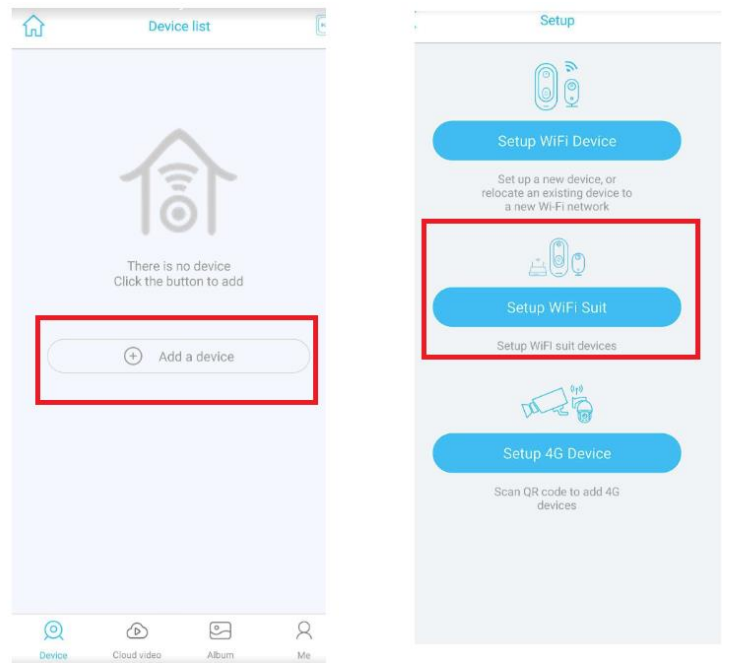

f) Pokud, bliká modrá dioda klikněte na ikonku Yes a vyplňte název kamery.

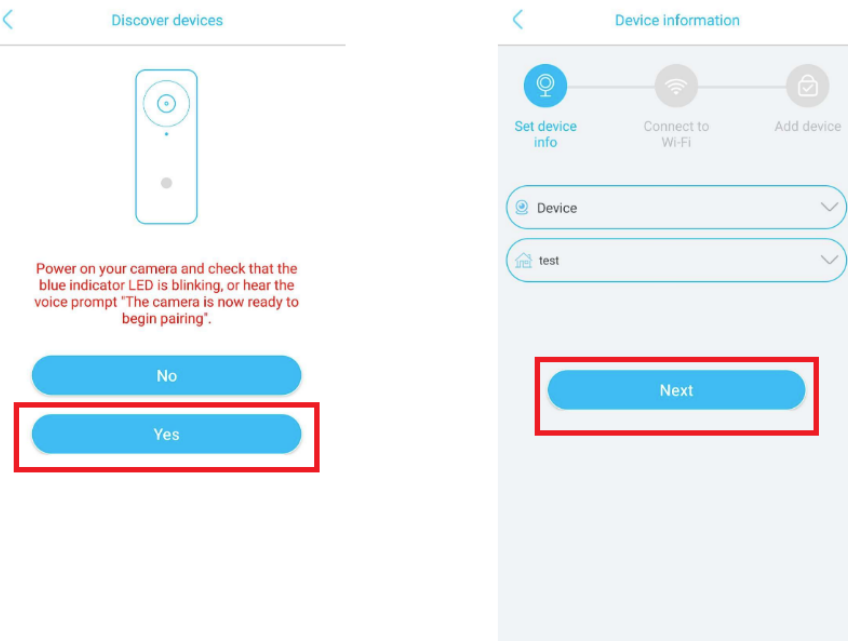

- g) 1 V kolonce Wifi bude převyplňěno SSID Vaši WiFi sítě na které jste připojen telefonem.
	- 2 Vyplňte heslo WiFi sítě.
	- 3 Klikněte na ikonku QR code configuration.
	- 4 Přiložte displej s QR kódem před objektiv zařízení, v maximální vzdálenosti 20cm

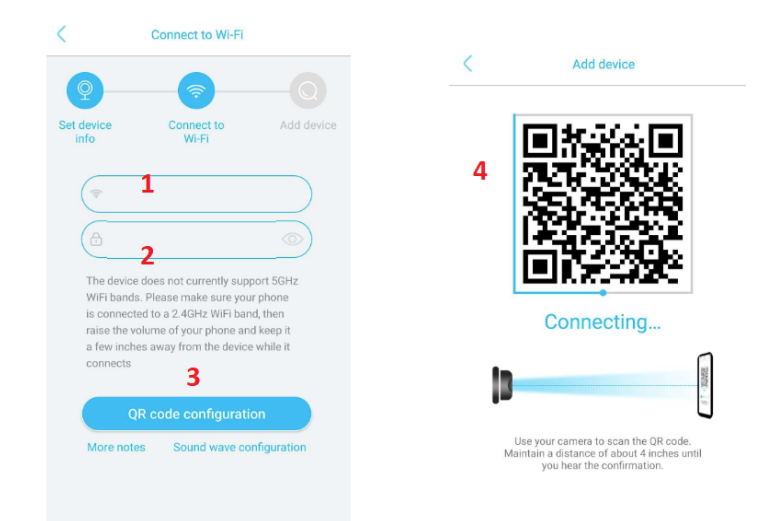

h) Po úspěšné instalaci, můžete sledovat živý přenos, pořizovat fotografie nebo video záznamy. Následně si záznamy můžete rovnou v aplikaci přehrávat zpětně. Zároveň můžete provádět nastavení zařízení. (datum a čas, nastavení pohybového senzoru, kvality videa atd.)

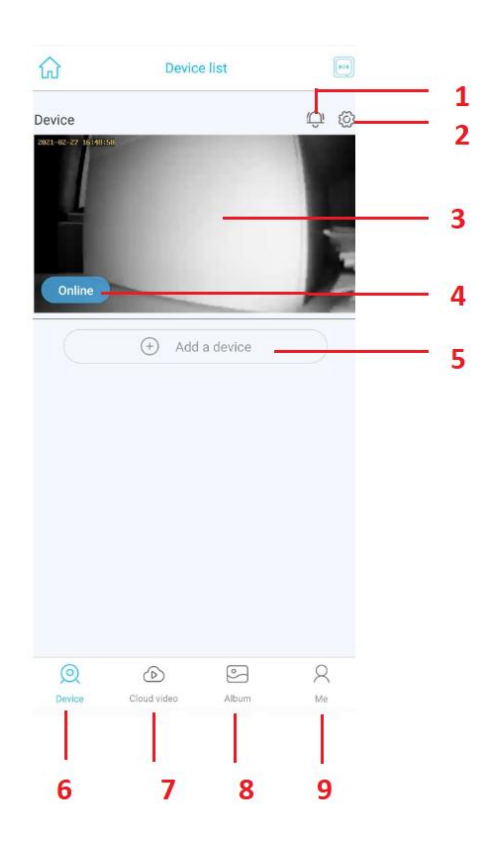

- 1 Aktivace notifikací
- 2 Základní nastavení (sdílení zařízení, vymazání zařízení, cloud)
- 3 Obraz z posledního náhledu kamery
- 4 Status kamery
- 5 Přidání dalšího zařízení
- 6 Složka se seznamem zařízení
- 7 Cloud
- 8 Album záznamů pořízených manuálně pomocí aplikace (jsou uloženy v telefonu)
- 9 Me účet a odhlášení z app

## **5. Živý náhled**

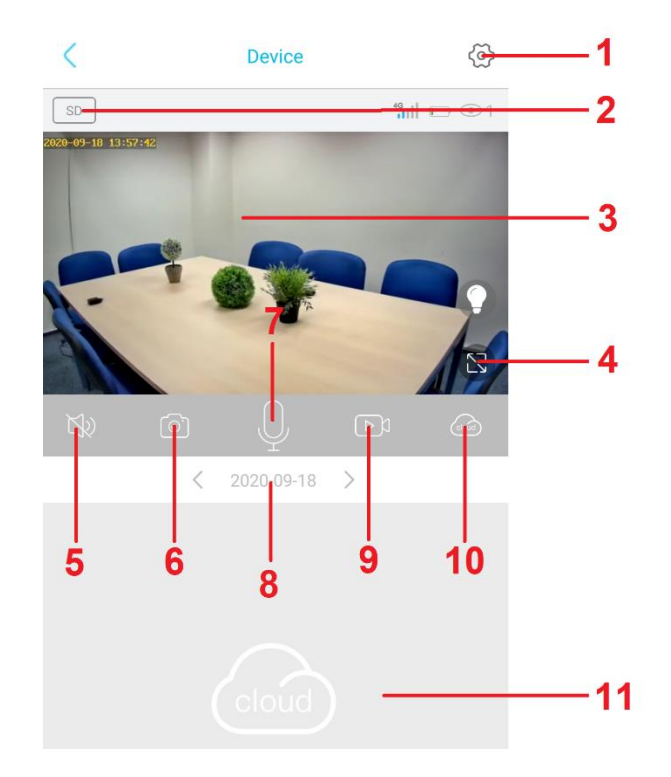

- 1 Nastavení
- 2 Kvalita videa
- 3 Živý náhled
- 4 Celá obrazovka
- 5 Zapnout / Vypnout zvuk
- 6 Pořídit snímek snímek je uložen do telefonu
- 7 Oboustranná komunikace
- 8 Den zpětného přehrávání
- 9 Pořídit videozáznam záznam je uložen do telefonu
- 10- Vybrat úložiště pro zpětné přehrávání (cloud/micro SD karta)
- 11- Zpětné přehrávání záznamů (cloud/micro SD karta)

## **6. Nastavení**

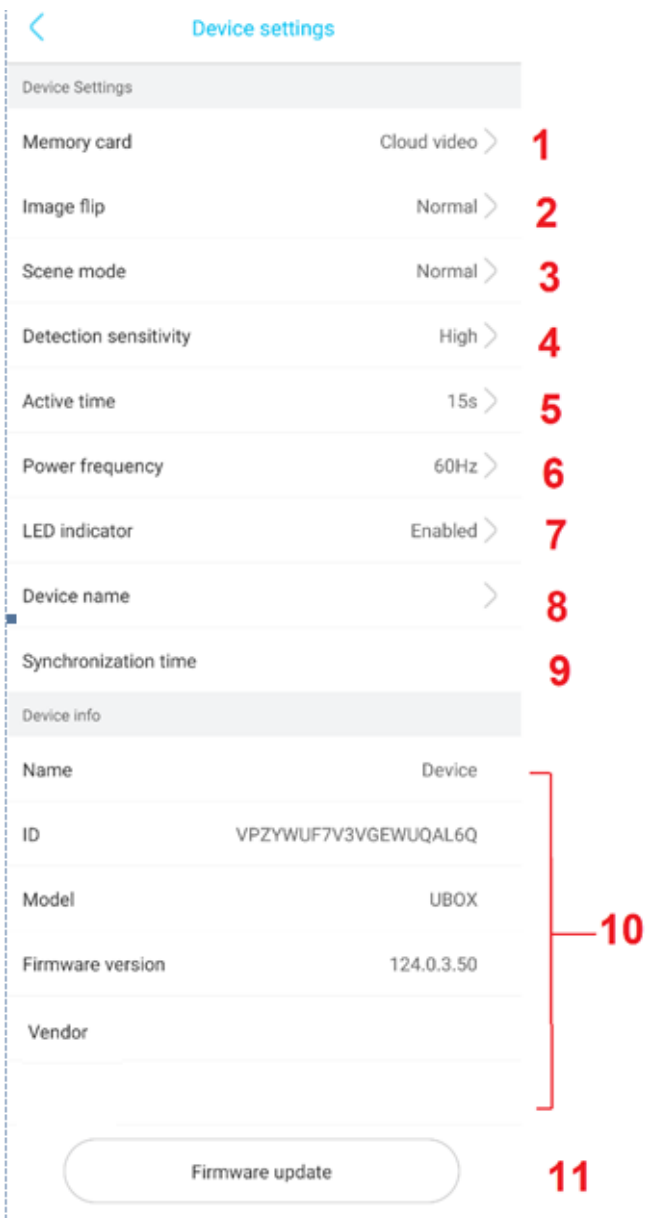

- 1- Micro SD karta formátování, aktuální stav paměti.
- 2- Orientace obrazu přetočení obrazu.
- 3- Světelné podmínky prostředí, noční vidění.
- 4- PIR detekce pohybu.
- 5- Délka záznamu 15s, 30s, 60s, neustále
- 6- Obrazová frekvence.
- 7- Vypnutí/zapnutí signalizační diody.
- 8- Základní nastavení název kamery.
- 9- Synchronizace času.
- 10- Základní údaje o zařízení
- 11- V případě novější verze firmwaru, aktualizuje stávající

#### **7. Přehrání nahrávek**

- 1 Klikněte na obrazovku živého náhledu.
- 2 Zvolte cloud storage / paměť. kartu.
- 3 Nyní si můžete ze seznamu nahrávku přehrát (pouze video).

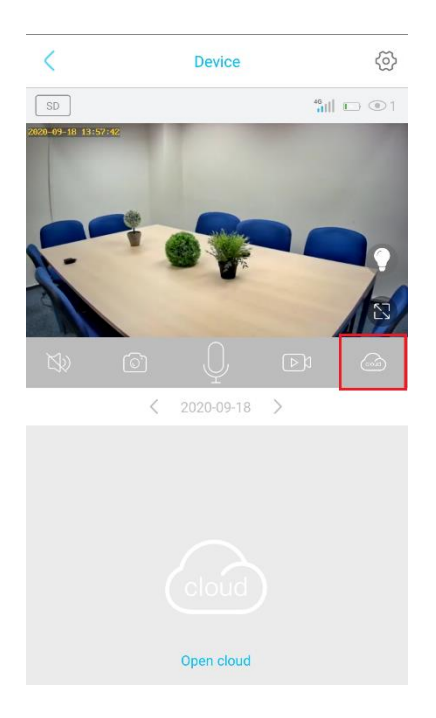

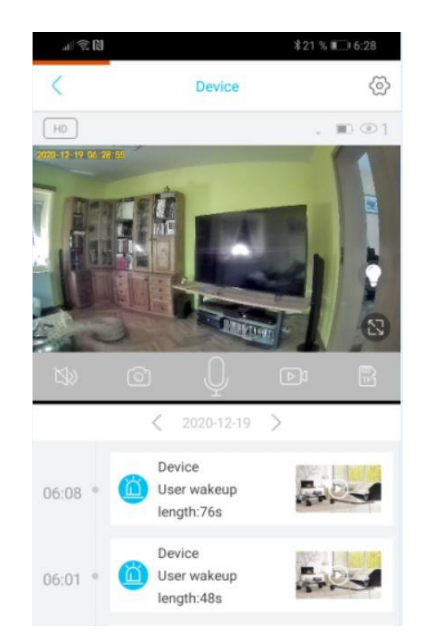

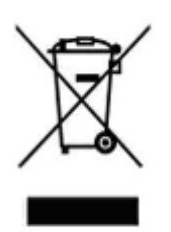

#### **8. Závěrečná ustanovení**

Budeme rádi, pokud vás zaujmou i další produkty.

Ovládání přístroje se může v závislosti na jednotlivých sériích drobně lišit.

Přístroj používejte v souladu s platnými právními předpisy. Dodavatel nenese žádnou odpovědnost za použití přístroje v rozporu s těmito předpisy.

Návod je majetkem společnosti SHX Trading s.r.o. Veškeré kopírování, či jiné používání musí být se souhlasem této společnosti.